- Financial Solutions Since 1926 -

### **Frequently Asked Questions – Bill Pay**

#### **Q: I do not currently have Bill Pay; how do I sign up in the new Digital Banking platform?**

**A:** Select Bill Pay in the blue navigation bar.

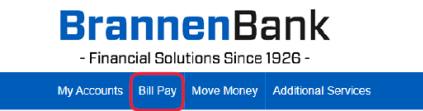

Complete the Sign Up form and accept the Terms & Conditions.

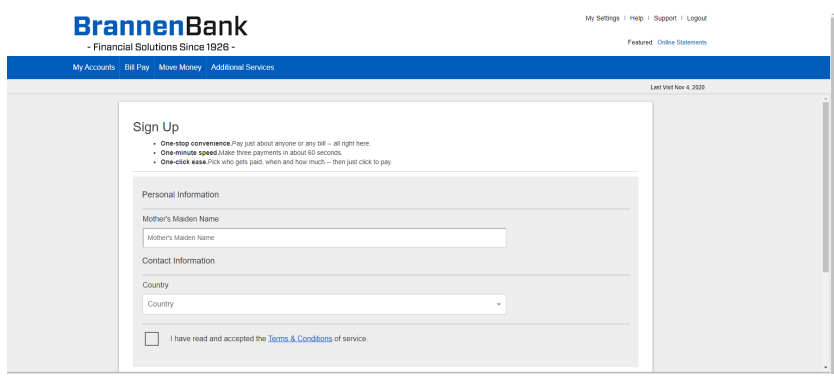

Begin setting up your payees by searching for the person or business you would like to add.

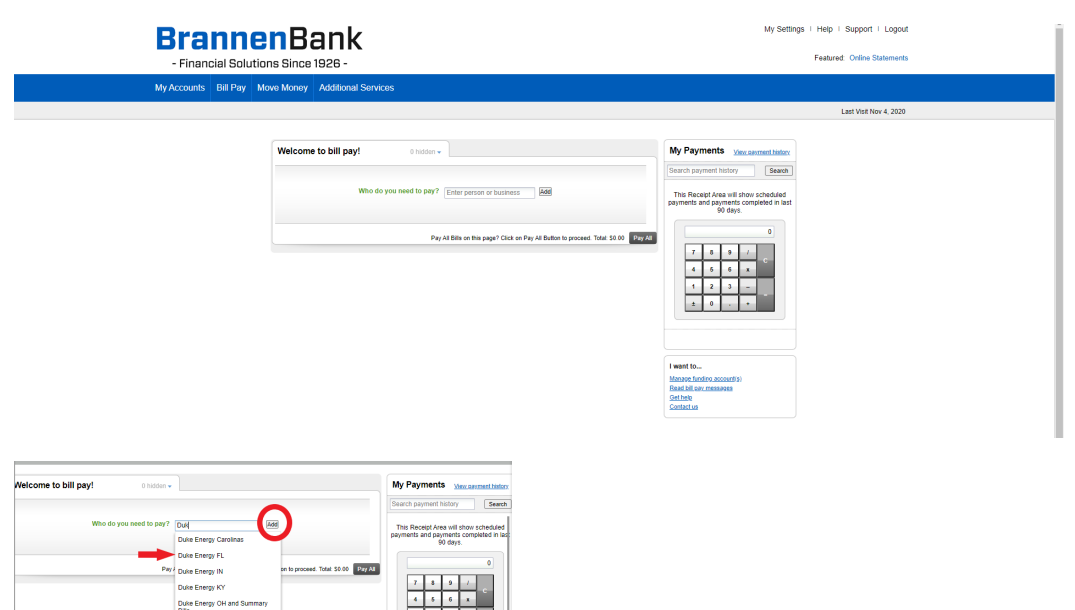

- Financial Solutions Since 1926 -

#### **Q: My Bill Pay is set up; how do I set up Bill Pay payees?**

**A:** From the Bill Pay Home page begin searching for the person or business you would like to pay from the Add a payee field.

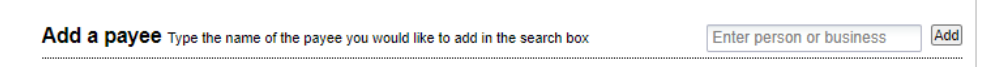

If the person or business is listed as a drop down option select the company and then click Add.

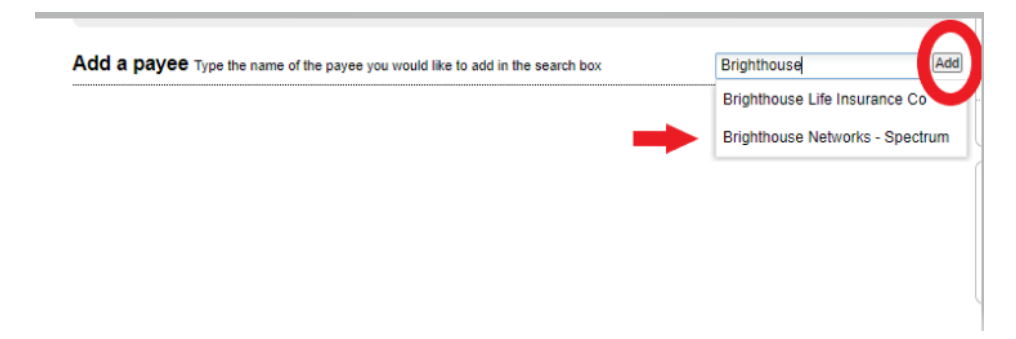

Input the requested payee information and select the add payee button.

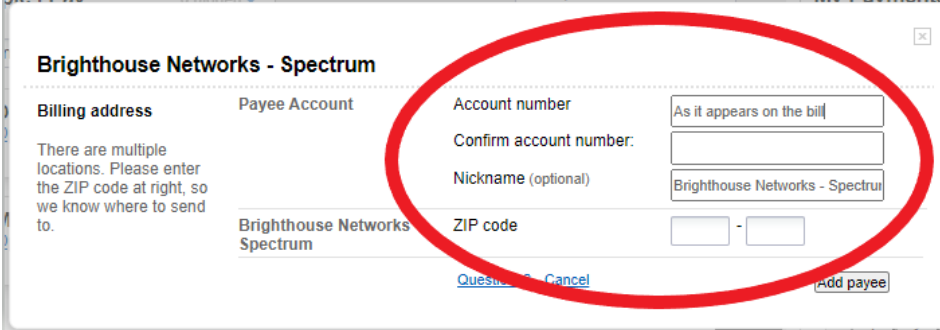

Start paying bills or add another payee.

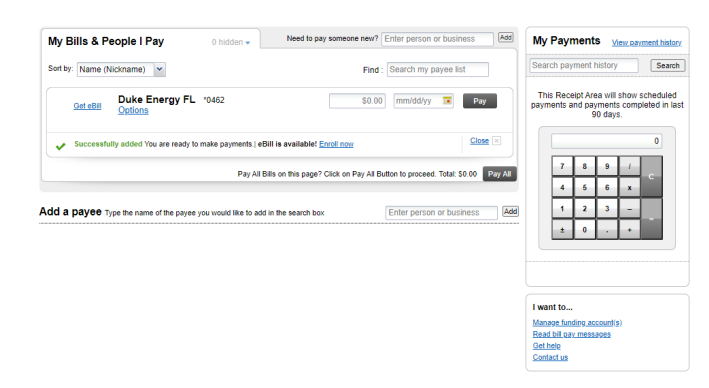

- Financial Solutions Since 1926 -

#### **Q: My bill pay recipient is not listed as a drop down option can I still add them to my Bill Pay.**

**A:** Yes. From the Bill Pay Home page; type the person or business's name completely in the Add a Payee search box and select Add.

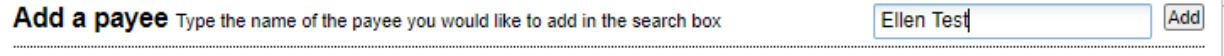

 $\overline{\phantom{a}}$ 

Complete the requested information on the next screen and select the Add payee button.

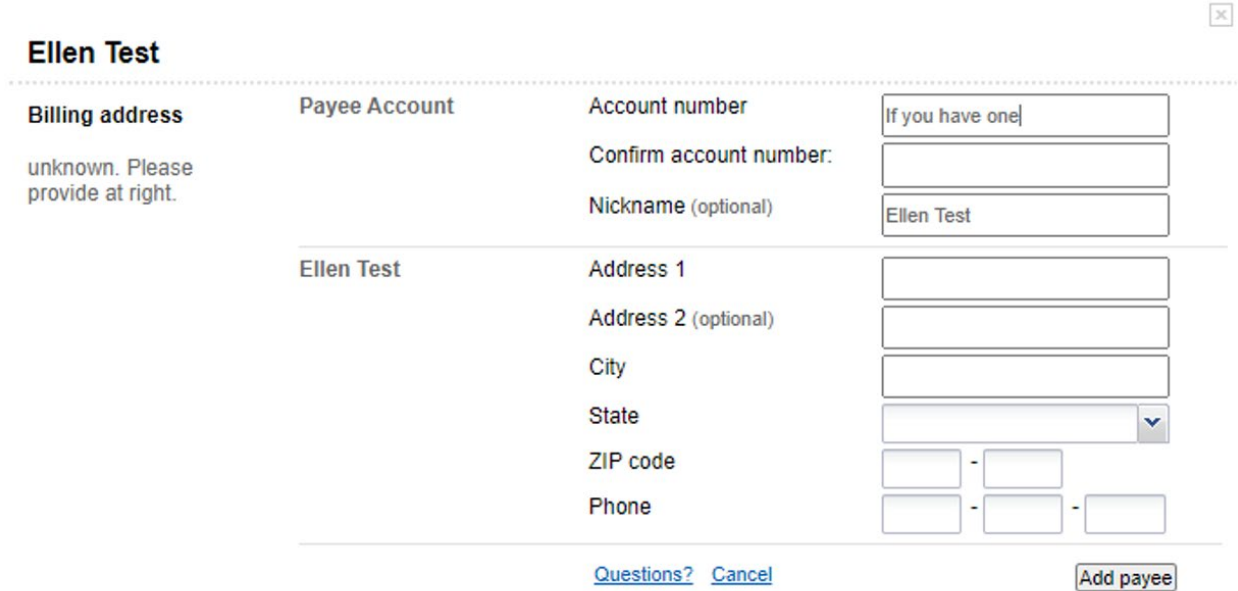

- Financial Solutions Since 1926 -

#### **Q: I have set up my bill payees; how do I make sure my bills are being paid from the correct account?**

**A:** From the Bill Pay Home page select the blue Manage funding account(s) hyperlink in the bottom right hand corner of your Bill Pay screen.

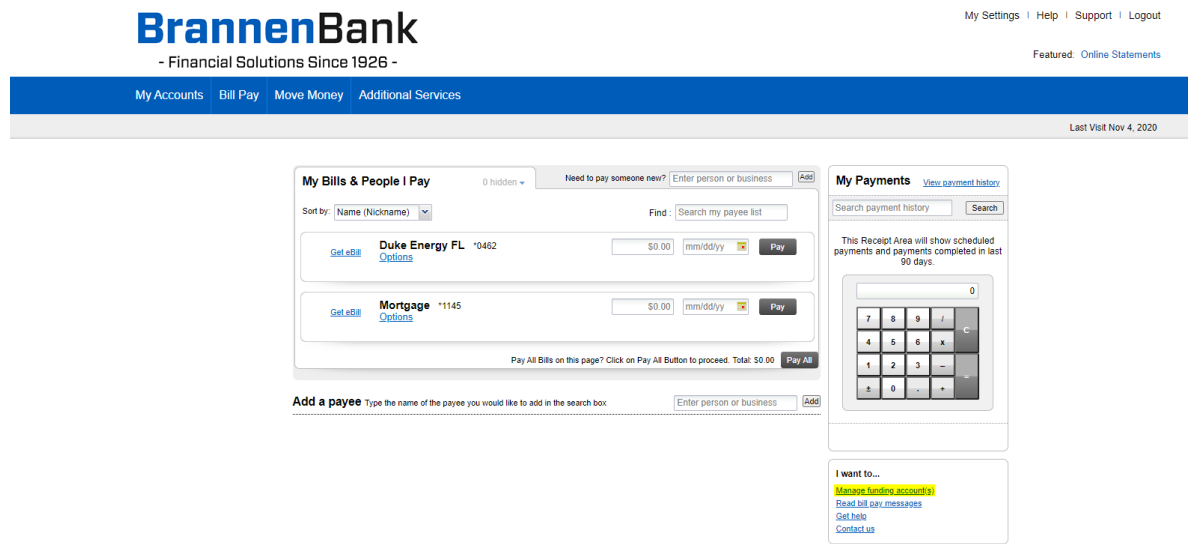

Accounts linked in Digital Banking will display. The account named as the Default account for payments is the account that bills will be paid from unless changed by you.

**\*\*Please note only Checking accounts may be utilized for Bill Pay services.\*\***

|  |                                                                                                    | <b>BrannenBank</b><br>- Financial Solutions Since 1926 - |                                                           |                          |            |                      |                    | My Settings   Help   Support   Logout<br><b>Featured: Online Statements</b> |
|--|----------------------------------------------------------------------------------------------------|----------------------------------------------------------|-----------------------------------------------------------|--------------------------|------------|----------------------|--------------------|-----------------------------------------------------------------------------|
|  |                                                                                                    |                                                          | My Accounts   Bill Pay   Move Money   Additional Services |                          |            |                      |                    |                                                                             |
|  |                                                                                                    |                                                          |                                                           |                          |            |                      |                    | Last Visit Nov 4, 2020                                                      |
|  | « Back to main page                                                                                                    |                                                          |                                                           |                          |            |                      | I want to Get help |                                                                             |
|  |                                                                                                    |                                                          | My funding account(s)                                     |                          |            |                      |                    |                                                                             |
|  |                                                                                                    |                                                          | <b>BRANNEN BANK</b>                                       | Checking Acc             | \$1,309.75 | Edit   Delete        |                    |                                                                             |
|  |                                                                                                    |                                                          | <b>BRANNEN BANK</b>                                       | <b>HSA Family</b>        | \$1,103.85 | Edit                 |                    |                                                                             |
|  |                                                                                                    |                                                          | <b>BRANNEN BANK</b>                                       | <b>Emergency Account</b> | \$3,000.00 | Edit   Delete        |                    |                                                                             |
|  |                                                                                                    |                                                          | <b>BRANNEN BANK</b>                                       | Spending Acc             | \$26.00    | <b>Edit   Delete</b> |                    |                                                                             |
|  | Default account for payments:<br><b>HSA Family</b><br>$Change+$<br>Note: only checking accounts are eligible for use with this service.<br>Add an account |                                                          |                                                           |                          |            |                      |                    |                                                                             |

- Financial Solutions Since 1926 -

#### **Q: How do I change the account that my bills will be paid from?**

**A:** You have several options to change the account your bill will be paid from.

From the Bill Pay Home page select Manage funding account(s) in the bottom right corner and then select the blue Change hyperlink to select your default payment.

**OR** select the blue Edit hyperlink to make the account your default payment account or change the account nickname.

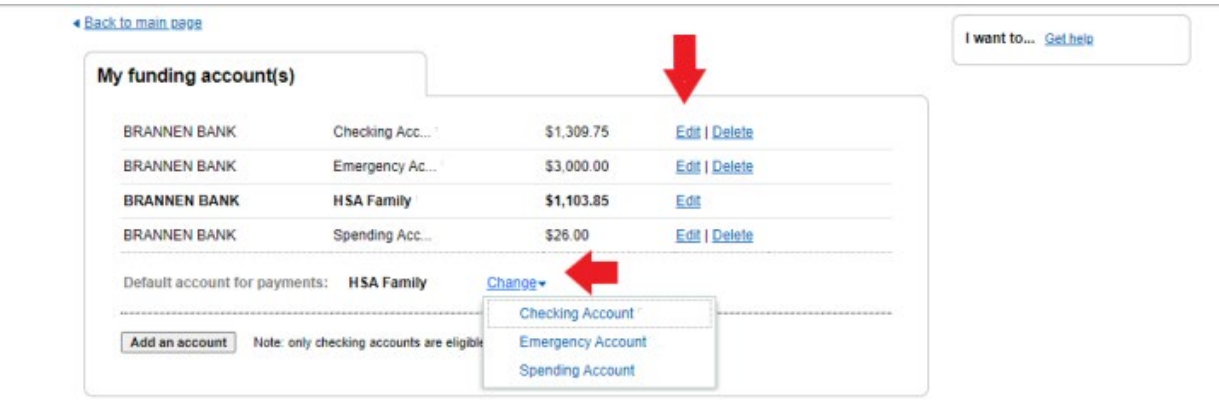

You may also change the account the bill will be paid from directly from the Payee on the Bill Pay screen by clicking on the blue account hyperlink.

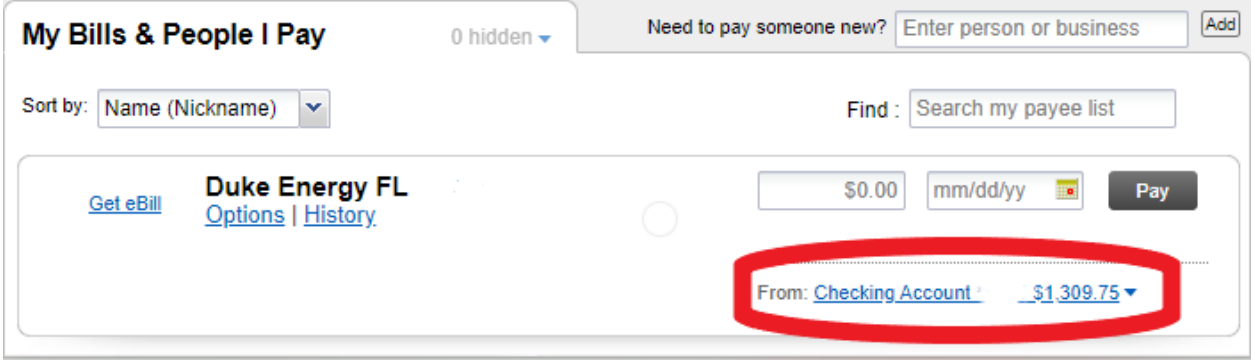

- Financial Solutions Since 1926 -

#### **Q: How do I delete a bill payee?**

**A:** From the Bill Pay Home page select the blue Options hyperlink under the payee. On the next screen you can choose to delete or hide the payee by selecting the blue Delete It or Hide It hyperlink

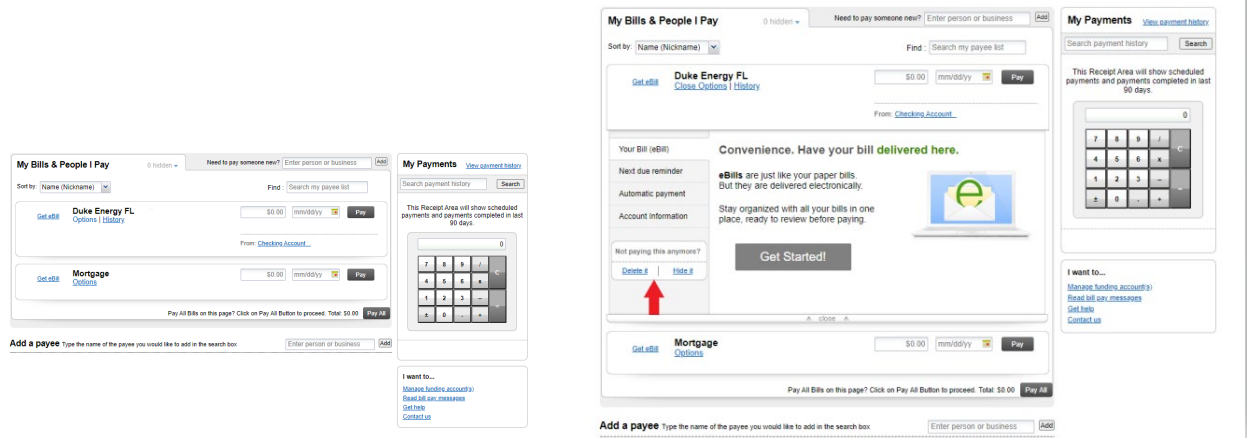

#### **Q: How do I set up an eBill?**

**A:** From the Bill Pay Home page select the blue Get eBill or Options hyperlink for the payee. The next screen will automatically default to the Your Bill (eBill) tab. Select Get Started to enroll for eBill.

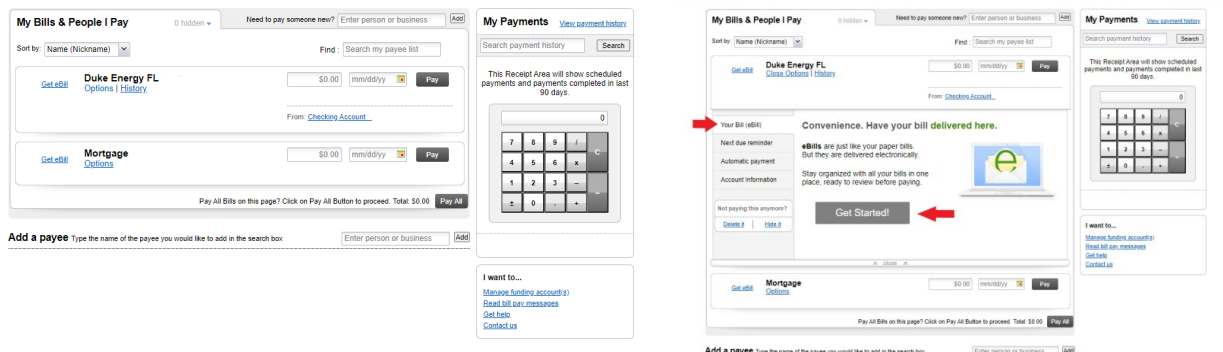

- Financial Solutions Since 1926 -

#### **Q: How do I set up automatic payments?**

**A:** From the Bill Pay Home page select the blue Options hyperlink under the payee. On the next screen select the Automatic Payment tab, complete the requested information and select save.

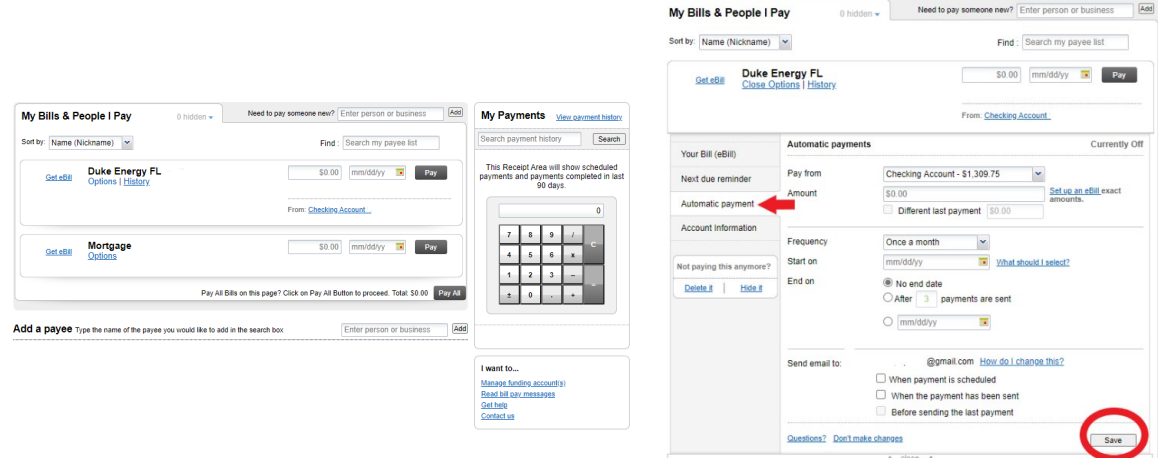

#### **Q: How do I establish due date/payment reminders?**

**A:** From the Bill Pay Home page select the blue Options hyperlink under the payee. On the next screen select the Next due reminder tab, complete the requested information and select save.

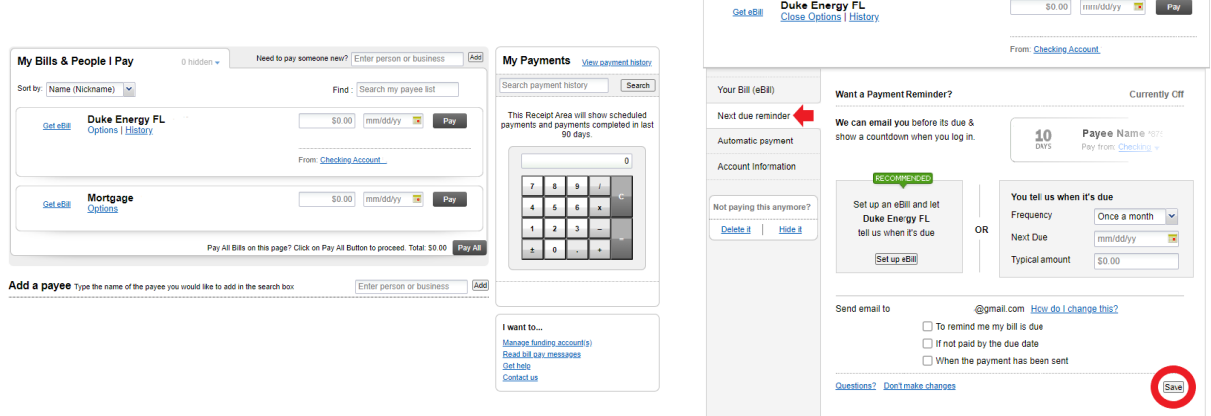

- Financial Solutions Since 1926 -

#### **Q: How do I get Bill Pay payment history?**

**A:** You have two options to view payment history.

From the Bill Pay Home page click in the Payee box and then select the blue History hyperlink that appears beneath the payee name.

If you want to view the history of all payments made rather than history of a single payee then select the blue View payment history hyperlink in the right hand corner above the calculator.

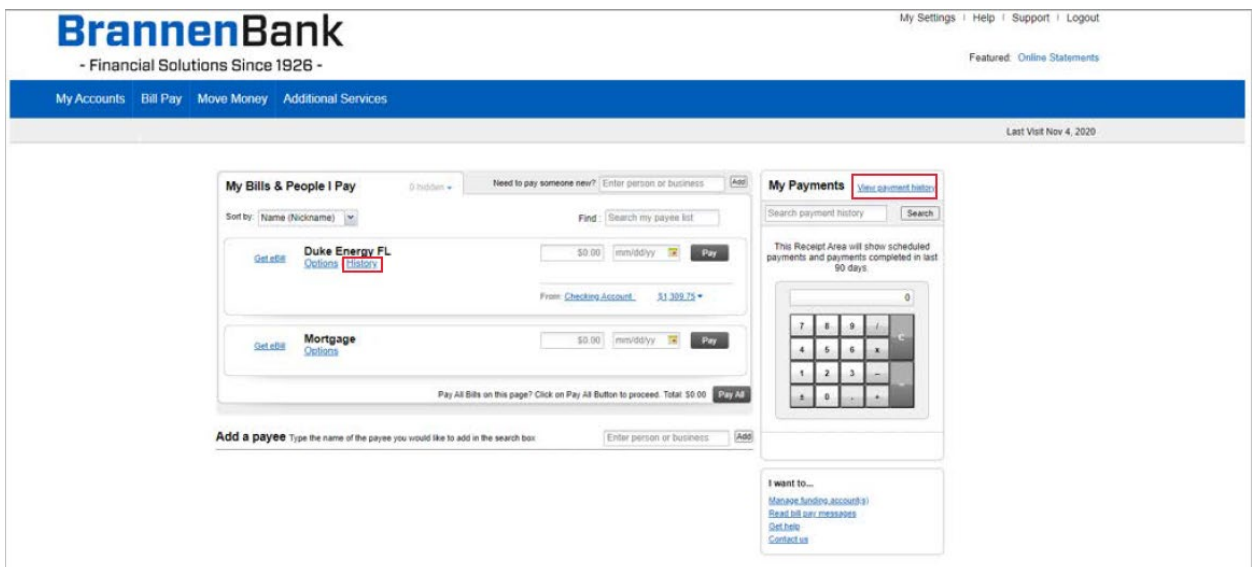

#### **Q: I paid a bill through my Bill Pay services and I do not see it OR the person/business is saying they did not receive my payment what do I do?**

**A:** Please contact us at 352-726-1221, option 0, option 2, option 1 for additional information on payments made through Bill Pay.